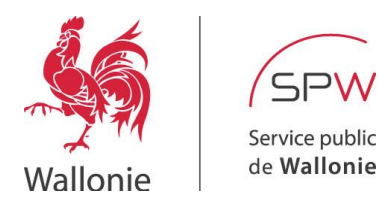

# **Guide d'utilisation du Portail d'Accès Distant 'Simplifé'**

**Auteur : DTIC/DEX**

**Version: 1.0**

**Mise à jour : 04/02/2021**

## **Table des matières**

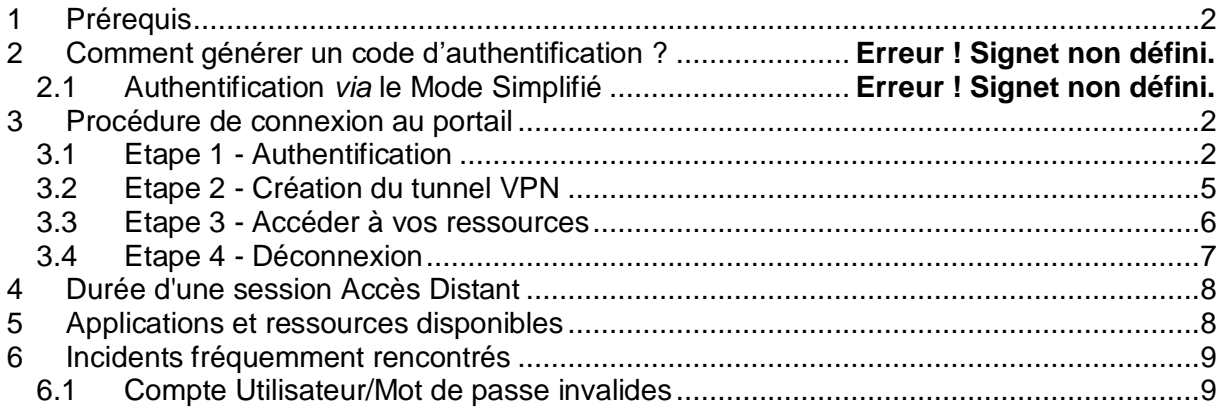

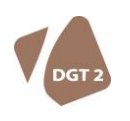

DIRECTION GÉNÉRALE TRANSVERSALE

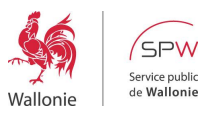

### <span id="page-1-0"></span>**1 PRÉREQUIS**

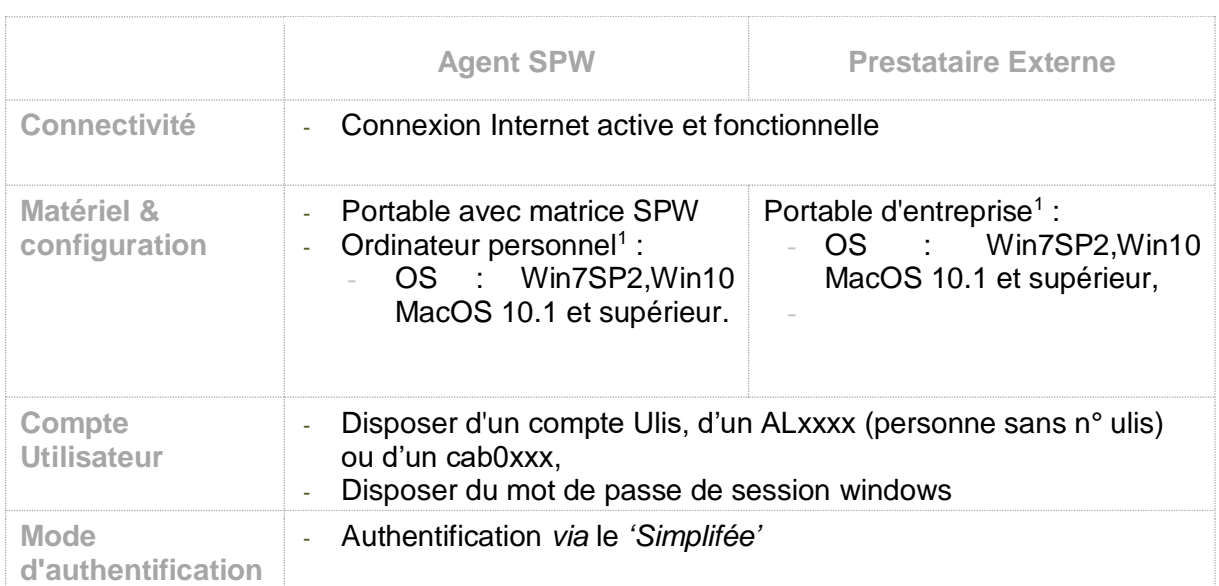

#### <span id="page-1-1"></span>**2 PROCÉDURE DE CONNEXION AU PORTAIL**

#### <span id="page-1-2"></span>2.1 Etape 1 - Authentification

- **Ouvrir le navigateur Internet Explorer** (dans Win10 faire une recherche avec mot clé IE),
- Dans la barre d'URL, saisir l'adresse [https://portail.accesdistant.wallonie.be](https://portail.accesdistant.wallonie.be/) **[1]**,
- Saisir successivement :
	- o Nom d'utilisateur **[2]** : Votre n° Ulis, votre ALxxxx ou votre cab0xxx
	- o Mot de passe **[3]** : **Votre mot de passe habituel d'ouverture de session Windows**.
		- Mode d'authentification [4] : Modifier le mode CryptoCard KT-4 ou SMS (mode sélectionné par défaut) par **Simplifée**,
- Cliquer **[Ouvrir une session] [5]** pour valider l'authentification au portail Accès Distant.

-

<sup>1</sup> Pas de support à l'installation offert en cas de machine personnelle ou d'entreprise. Uniquement support à l'utilisation.

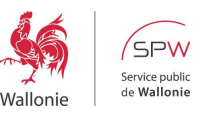

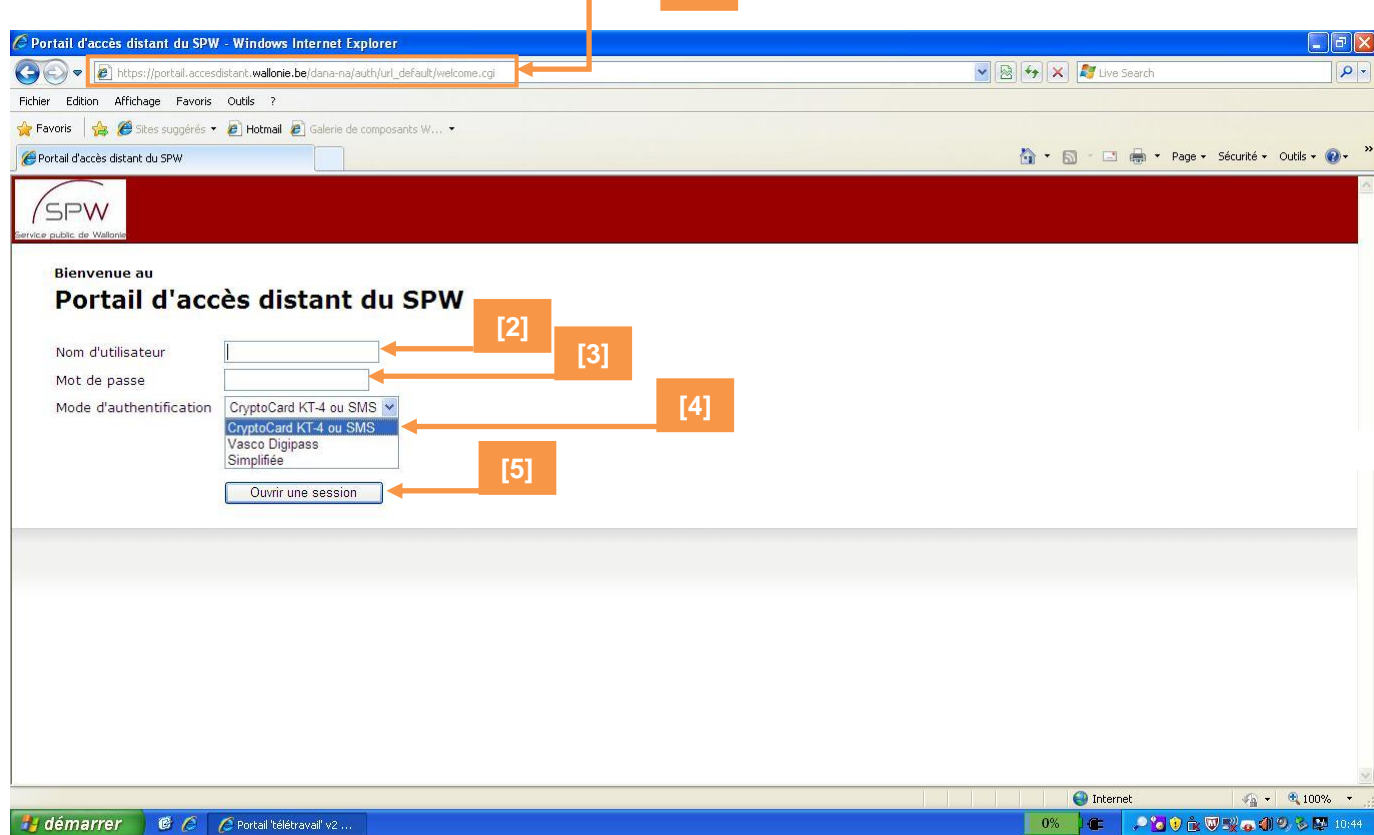

**[1]**

Lors de la première connexion au portail Accès Distant, valider l'installation du **Contrôle ActiveX proposé en cliquant sur** *'Exécuter le module complémentaire'* **[6]. Cet ActiveX est requis pour le bon fonctionnement du portail Accès Distant. Son installation est donc primordiale !**

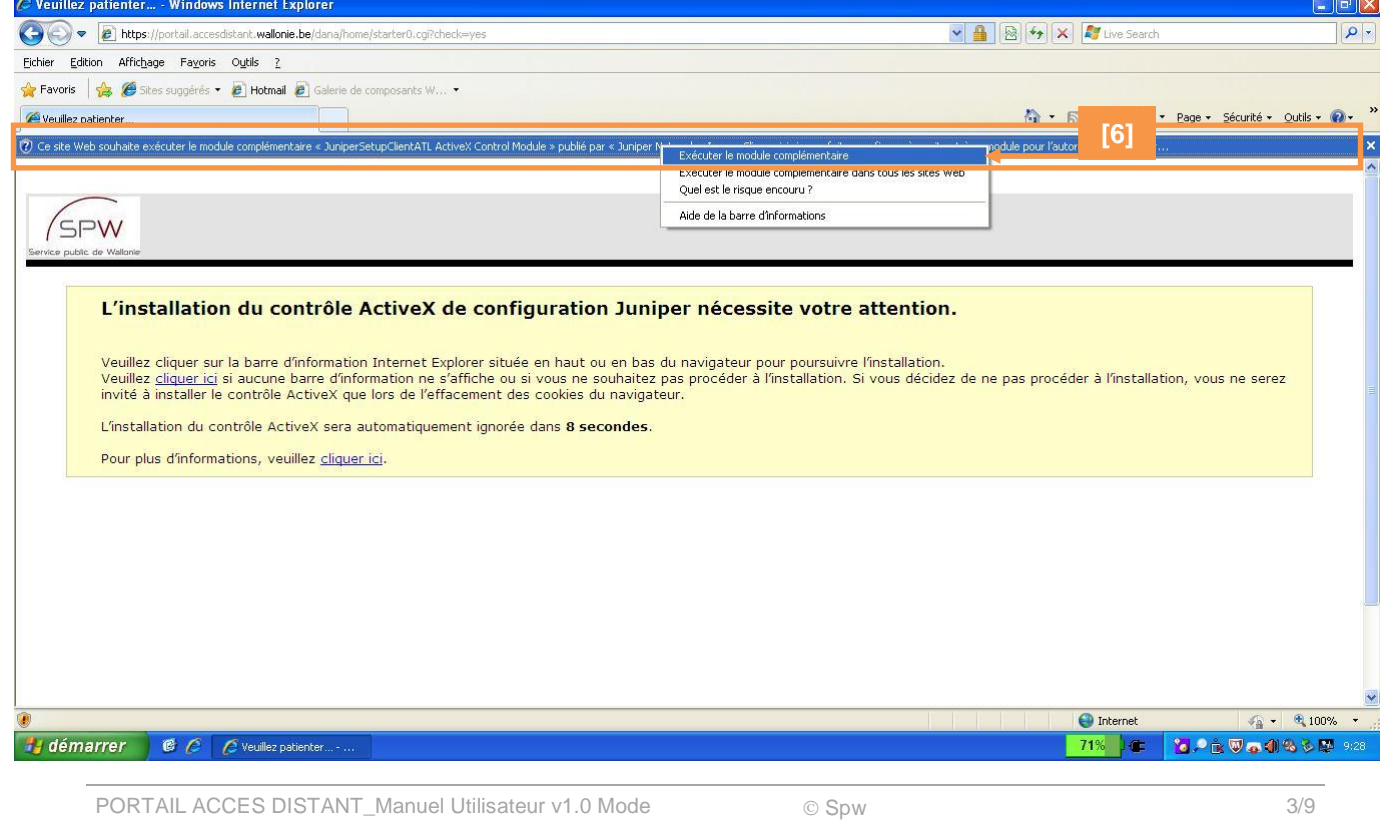

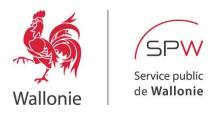

- Sélectionner *'Installer ce module complémentaire pour tous les utilisateurs de cet ordinateur …'* **[7]**,

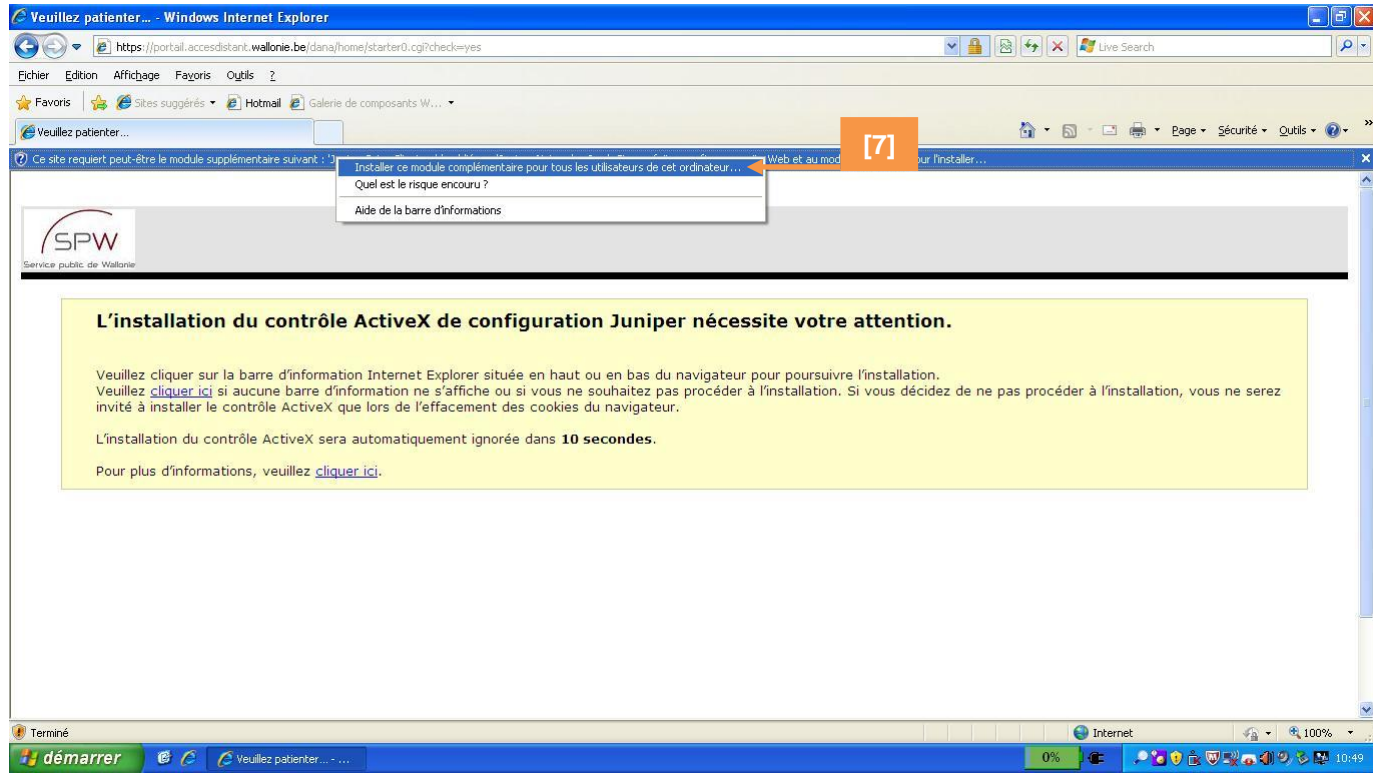

- Dans la fenêtre *'Internet Explorer – Avertissement de sécurité'*, cliquer **[Installer] [8]**,

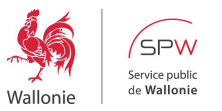

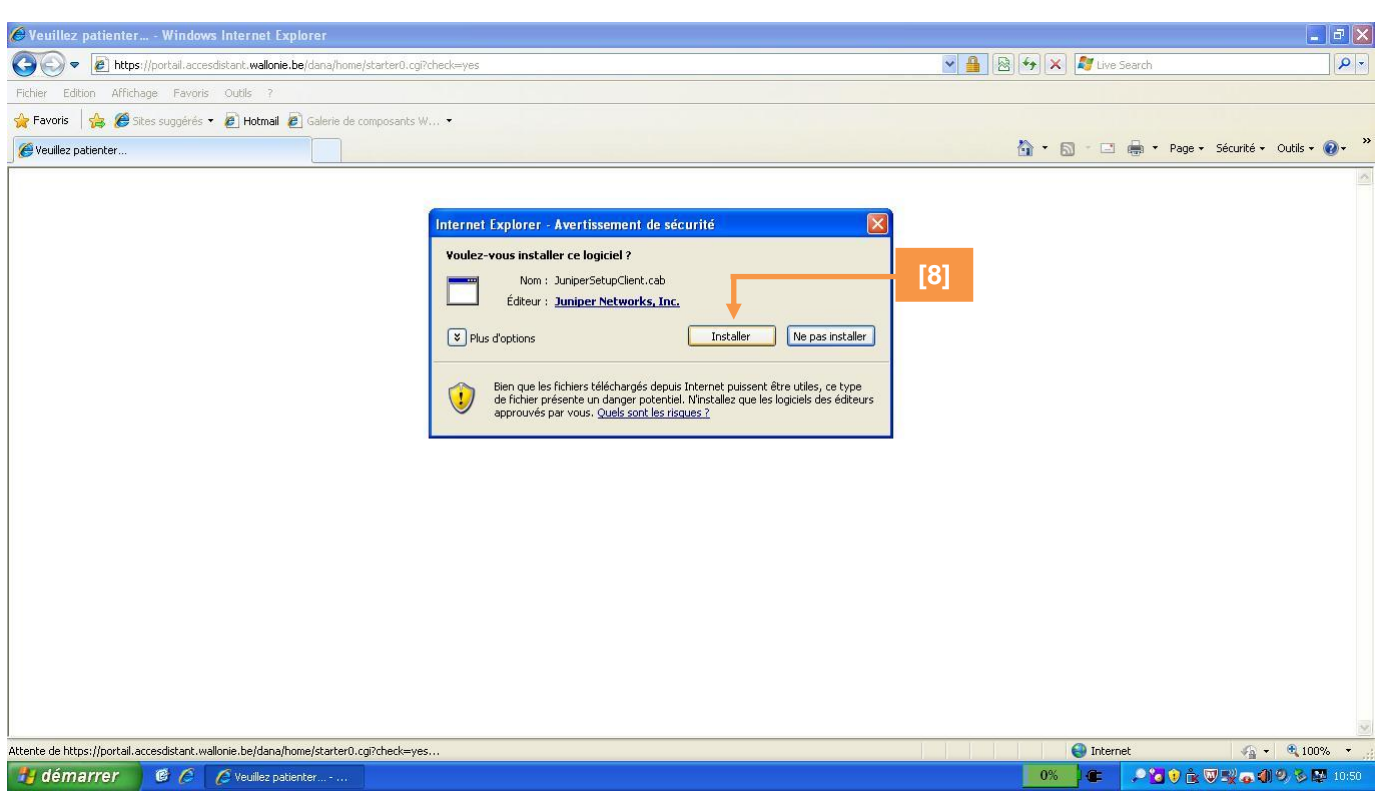

## <span id="page-4-0"></span>2.2 Etape 2 - Création du tunnel VPN

- Dans le module *'Sessions des applications clientes'*, cliquer sur **[Démarrer] [9]**,

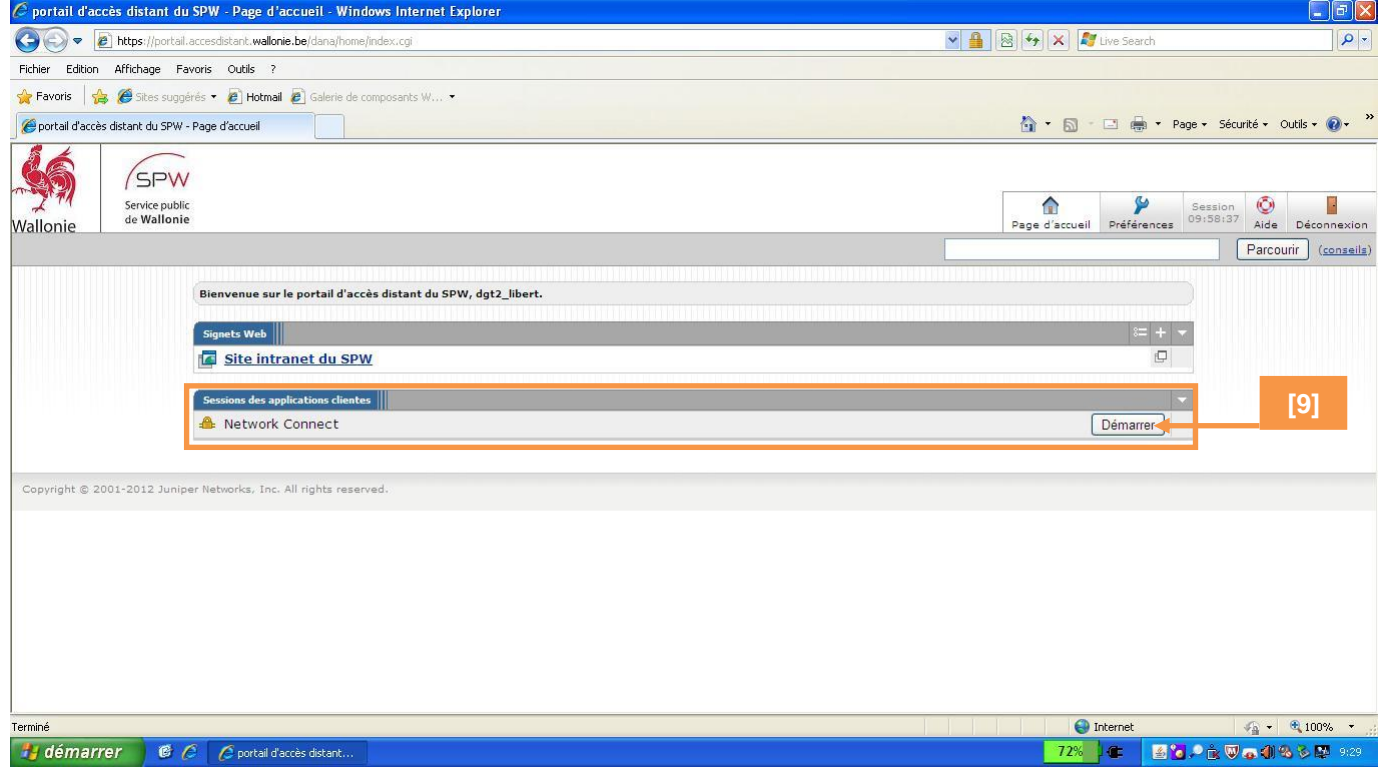

- Dans la fenêtre *'Contrôle de la configuration – Avertissement'*, cliquer **[Toujours] [10]**,

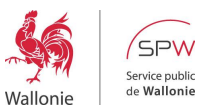

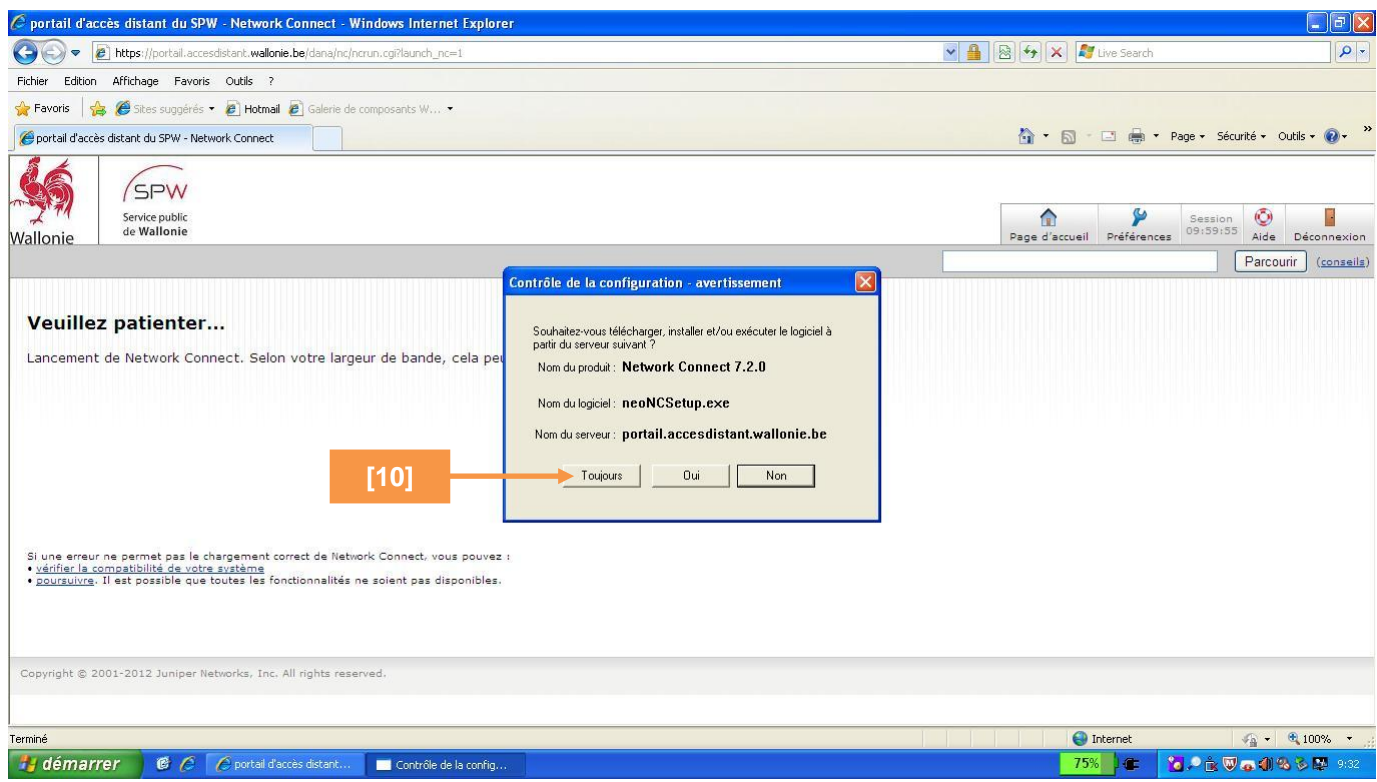

- Patienter quelques secondes le temps de la création du tunnel VPN (liaison sécurisée).
- Lorsque le tunnel est établi, l'icône **de la paraît dans la barre des tâches**. L'utilisateur est connecté à l'infrastructure du SPW, il peut désormais accéder à ses ressources comme s'il était physiquement présent sur site spw (3.3 Etape 3 – Accéder à vos ressources).

Tant que cette icône est grisée, le tunnel VPN n'est pas établi. Dès lors, il est impossible pour l'utilisateur d'accéder à ses ressources.

#### <span id="page-5-0"></span>2.3 Etape 3 - Accéder à vos ressources

- Réduire le navigateur Internet <sup>[11]</sup> (ne pas fermer la fenêtre !),
- Accéder à vos ressources SPW comme si vous étiez au bureau. En d'autres termes, ceci signifie qu'une fois connecté au portail, les utilisateurs sont considérés comme virtuellement au SPW.

Tout comme au SPW, la navigation sur Internet implique une authentification *via* votre identifiant (code Ulis ou ALxxx) et mot de passe Internet (ou d'annuaire).

- Pour réaliser cette authentification, ouvrir un nouveau navigateur (pas un nouvel onglet !).

Une fois authentifié à Internet vous êtes soumis aux mêmes contraintes de navigation qu'au SPW.

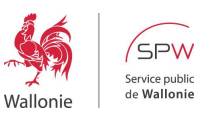

T

Pour récupérer votre connexion Internet personnelle et par conséquent ne plus être soumis aux contraintes de sécurité en vigueur au SPW, il vous suffit de vous déconnecter du portail Accès Distant (*Cfr.* Etape 4 – Déconnexion). **[11]**

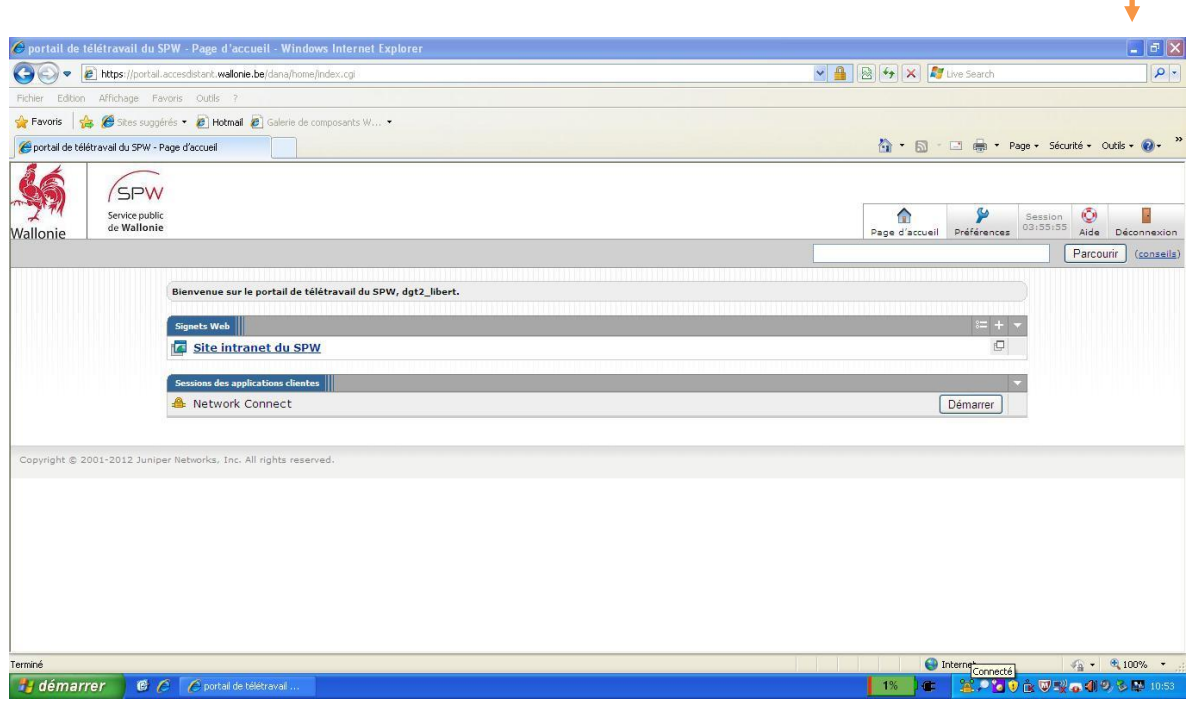

#### <span id="page-6-0"></span>2.4 Etape 4 - Déconnexion

- Restaurer la page de navigation Internet *'Portail de télétravail du SPW – Page d'accueil'*,
- Cliquer sur **[Déconnexion] [12]**.

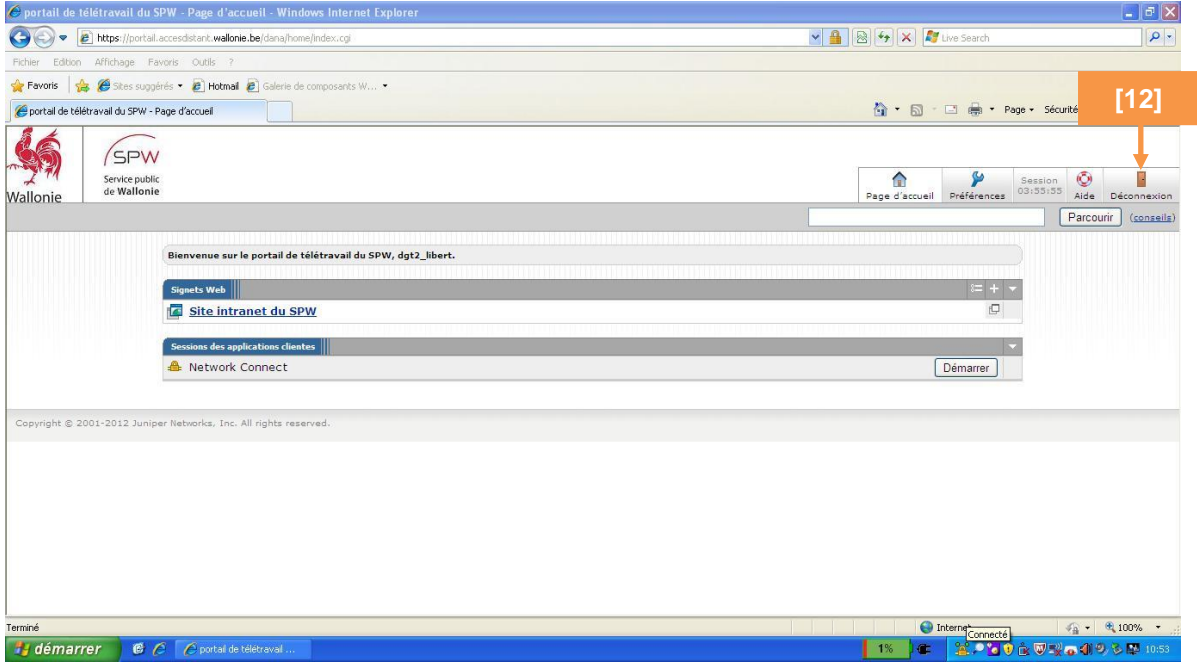

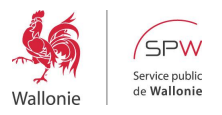

#### <span id="page-7-0"></span>**3 DURÉE D'UNE SESSION ACCÈS DISTANT**

La durée d'une session Accès Distant est de 10 heures.

Pour information, le décompte de votre session peut être consulté à tout moment en restaurant la page de navigation Internet *'Portail de télétravail du SPW – Page d'accueil'* **[13]**.

En cas d'inactivité prolongée, l'utilisateur est également notifié de sa déconnexion prochaine. En cliquant **[OK] [14]**, la session de l'utilisateur est réactivée, le (Time Out est fixé à 1 heure).

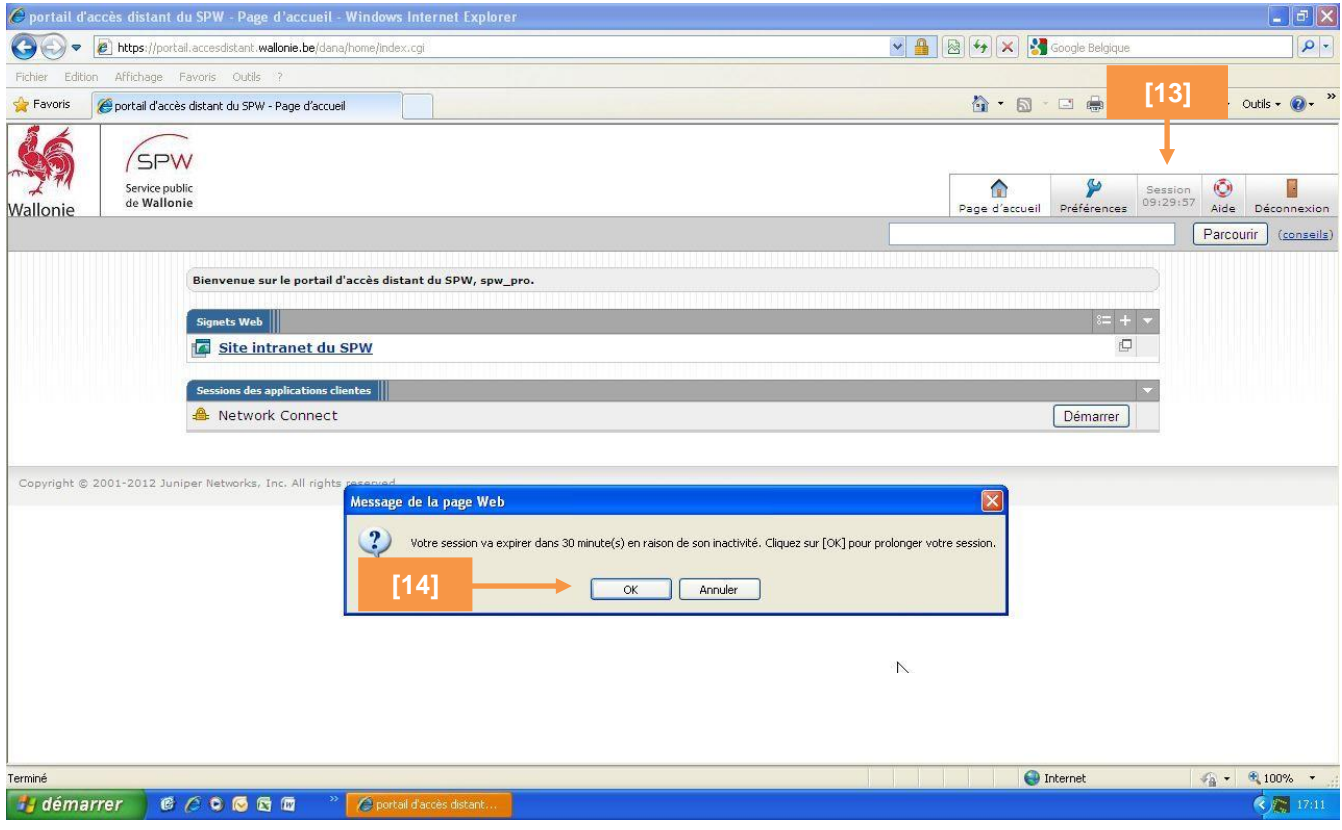

#### <span id="page-7-1"></span>**4 APPLICATIONS ET RESSOURCES DISPONIBLES**

Certaines restrictions ont été émises concernant quelques applications de sorte que toutes ne sont pas accessibles depuis le portail Accès Distant.

Pour vérifier l'accessibilité d'une application à partir du portail Accès Distant, contacter le Service Desk au 081/77 3000 ou consulter l'Intranet du DTIC.

[La liste des applications techniquement anciennes,](https://intranet.spw.wallonie.be/home/boite-a-outils/informatique/applications-techniquement-anciennes.html) non accessibles à distance, se trouve sur l'intranet.

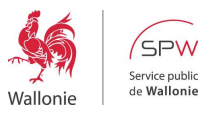

#### <span id="page-8-0"></span>**5 INCIDENTS FRÉQUEMMENT RENCONTRÉS**

## <span id="page-8-1"></span>5.1 Compte Utilisateur/Mot de passe invalides

- 1. Après 3 tentatives erronées de connexion, le compte de l'utilisateur est automatiquement verrouillé. Dans ce cas, contacter le Service Desk au 081/77 3000.
- 2. Dans « Mode d'authentification » bien choisir Simplifiée.